## Installationsanleitung ST@Drive für ST500

**Wichtig! Arbeiten am Frequenzumrichter nur im ausgeschalteten Zustand! Spannungsfreiheit vorher durch Messung sicherstellen. Alle Arbeiten dürfen nur durch Fachpersonal durchgeführt werden.**

1. Die braune Leitung an die Klemme **485-** und die (je nach Revision des Adapters) blaue oder weiße Leitung an die Klemme **485+** anschließen (Bild 1).

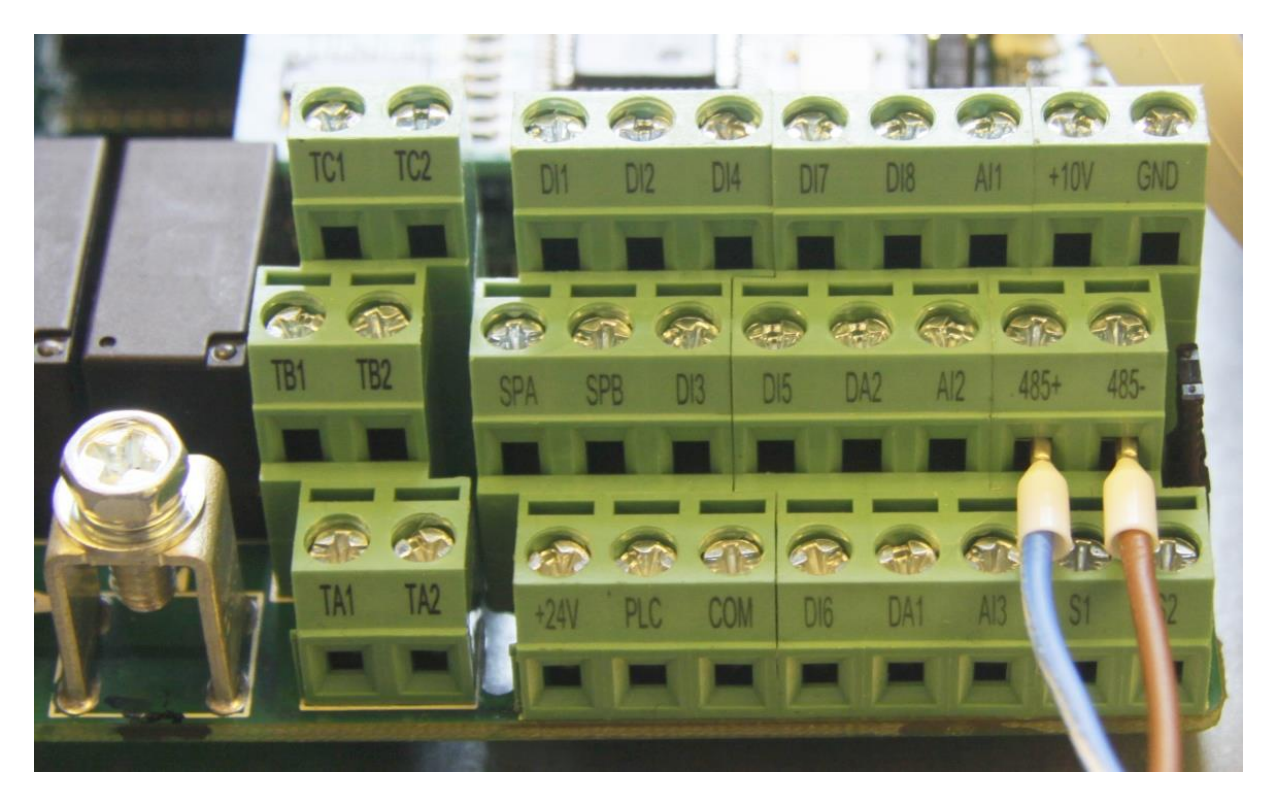

## **BILD 1**

- 2. Den USB-Stecker in einen freien USB-Port am Rechner einstecken. Sofern der Rechner mit dem Internet verbunden ist, sollte Windows den Gerätetreiber selbst finden. Andernfalls ist der Treiber auf der Installations-CD enthalten.
- 3. Den Frequenzumrichter einschalten.
- 4. Das ST@Drive-Installationsprogramm verwenden, um die Software unter dem Windows-Betriebssystem zu installieren.
- 5. ST@Drive starten.

6. Den Dialog zum Hinzufügen eines neuen Geräts durch Klick auf den grünen Menübutton und danach auf den blauen "Gerät hinzufügen"-Knopf öffnen (Bild 2).

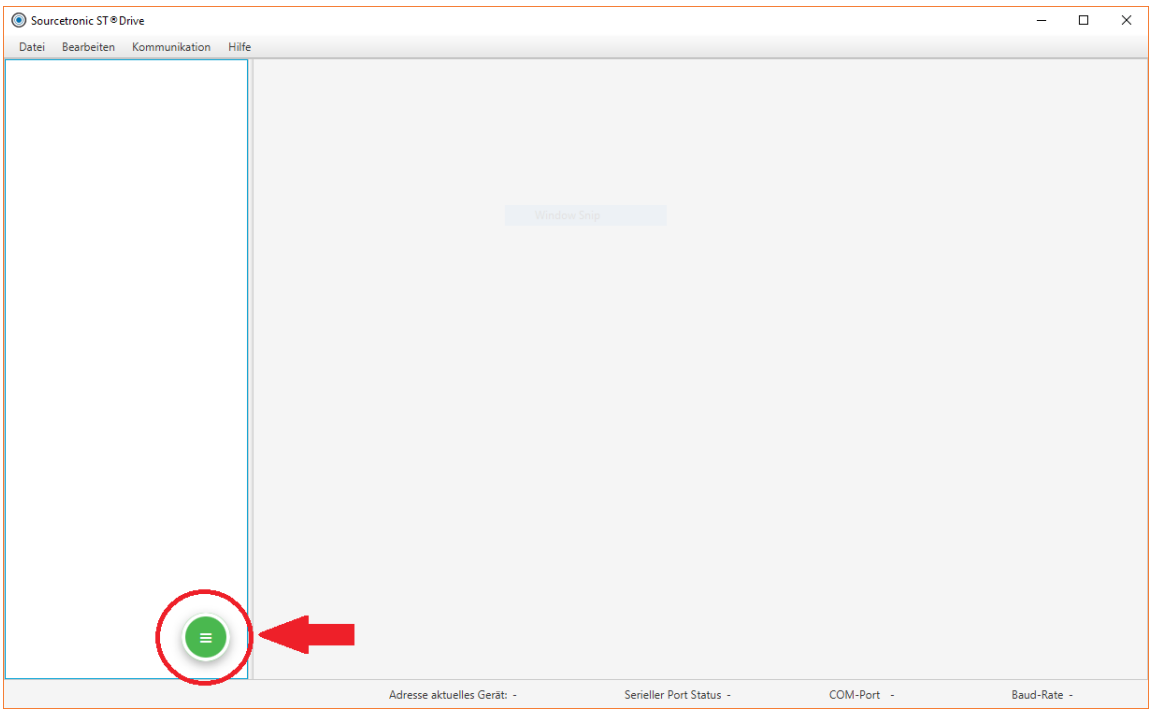

## **BILD 2**

7. Geräte-Parameter eingeben und auf "Hinzufügen" klicken (Bild 3). Solange Sie die Kommunikationseinstellungen des Frequenzumrichters nicht verändert haben, brauchen Sie die Felder "Adresse" und "Baudrate" nicht zu ändern.

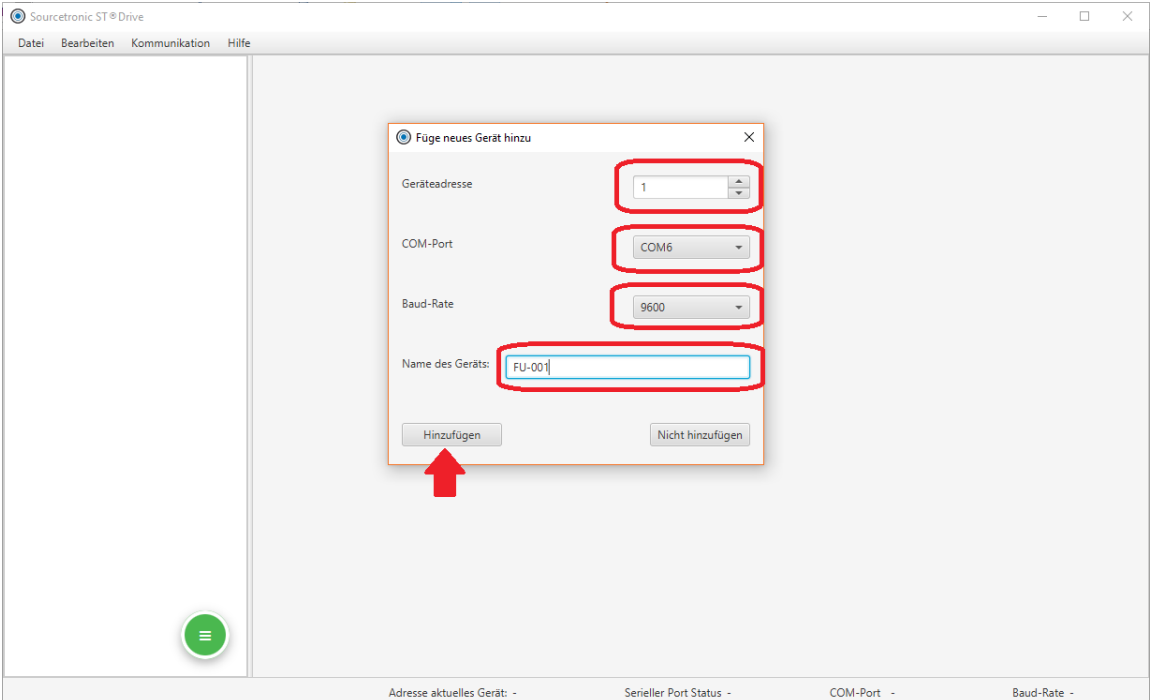

## **BILD 3**

- 8. Wird das Gerät nicht gefunden, obwohl es eingeschaltet und korrekt verbunden ist,, versuchen Sie eine andere Einstellung für den COM-Port auszuwählen.
- 9. Wird das Gerät gefunden, oder haben Sie ausgewählt, das Gerät trotzdem anzulegen, wird es links im Gerätebaum angezeigt.

Über diesen können nach dem Aufklappen verschiedene Seiten aufgerufen werden, mit denen der Umrichter parametriert und gesteuert werden kann.

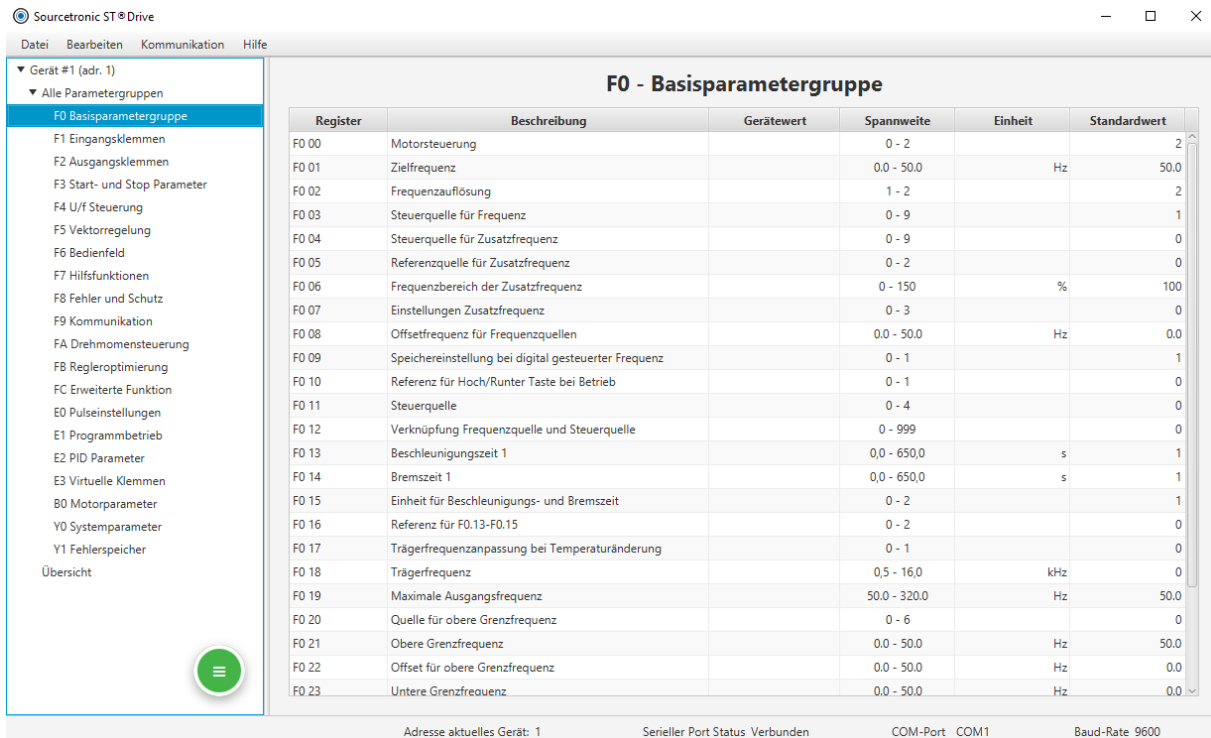

**BILD 4**